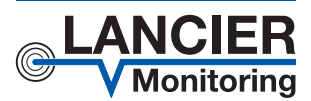

*Användarmanual*

# *RM-Basic*

*Basmodul med Ethernet-anslutning för Rail-Module-bussen*

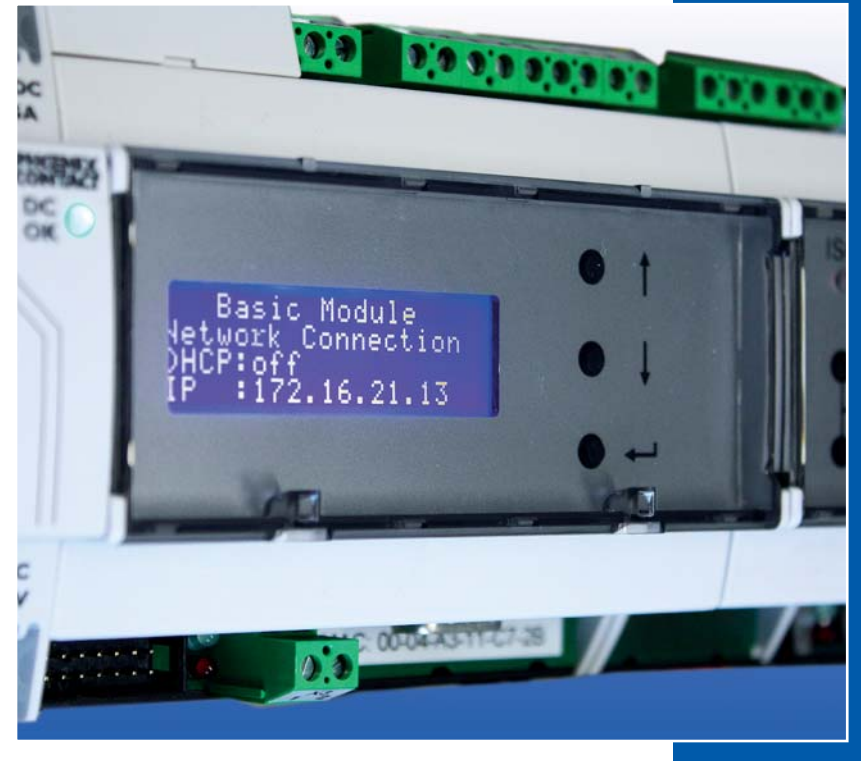

BA 074085.124/09.15

# **Innehållsförteckning**

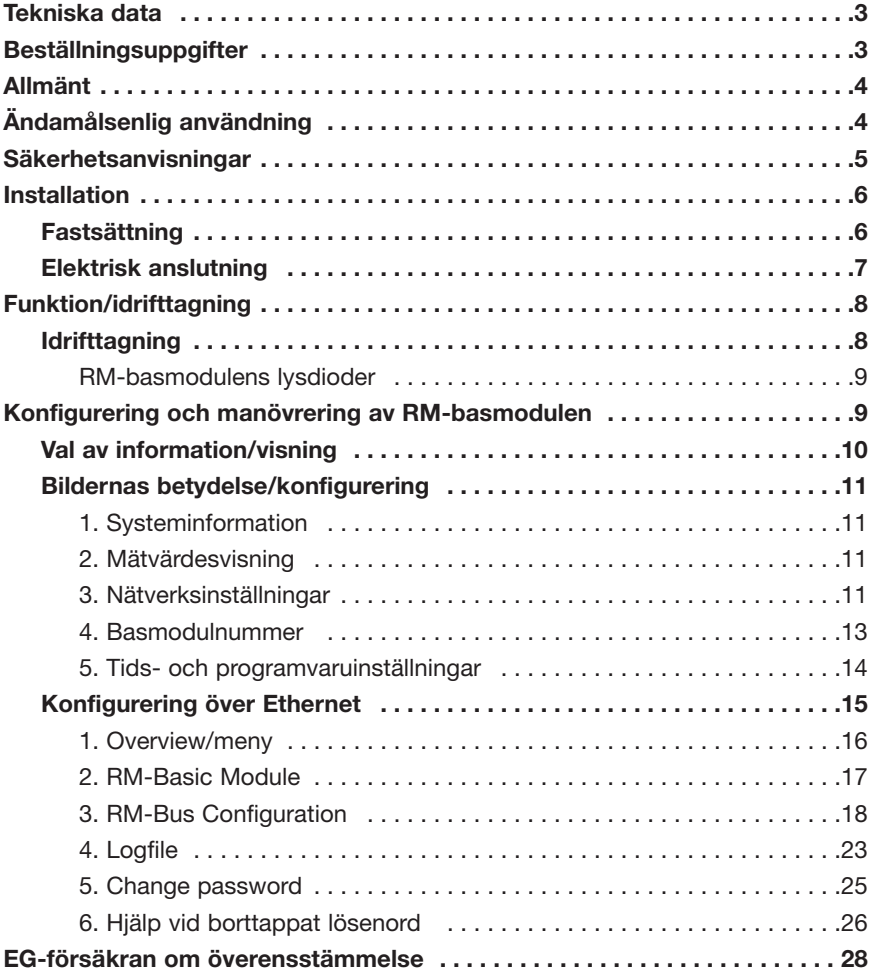

 **Viktigt!**

 **Alla säkerhetsanvisningar ska absolut läsas och beaktas innan idrifttagning!**

**© 2015 LANCIER Monitoring GmbH.** Utan skriftligt särskilt tillstånd från Lancier Monitoring GmbH får denna bruksanvisning varken helt eller delvis mångfaldigas eller göras tillgänglig för tredje part.

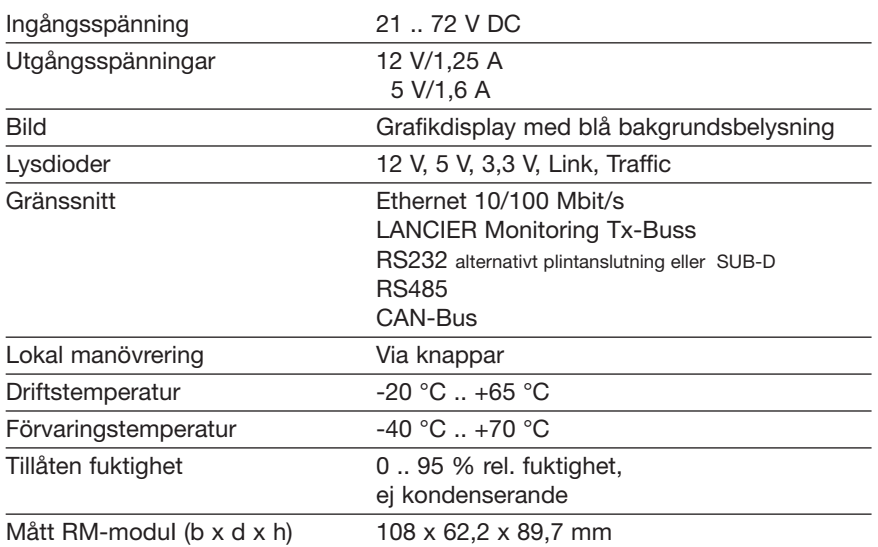

### **Tekniska data**

### **Beställningsuppgifter**

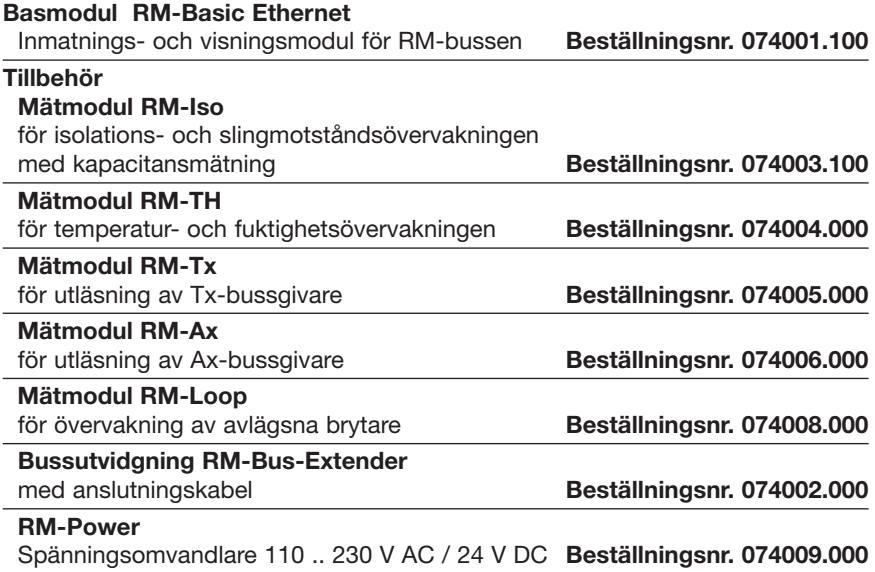

### **Allmänt**

Denna användarmanual ska göra det lättare att lära känna produkten. Den innehåller viktiga anvisningar och informationer för säker, fackmässig och ekonomisk användning av produkten.

Användarmanualen ska kompletteras med anvisningar på grund av gällande nationella föreskrifter om arbetsskydd och miljöskydd.

 **Användarmanualen ska läsas och användas av alla personer som har i uppdrag att utföra arbeten med/på apparaten, t.ex. vid montering, underhåll och felsökning resp. åtgärdande av fel.**

Förutom användarmanualen och i användarlandet och på användningsorten gällande bindande bestämmelser om arbetarskydd ska även vedertagna tekniska regler för säkerhetstekniskt och fackmässigt arbete iakttas.

## **Ändamålsenlig användning**

Basmodulen RM-Basic är avsedd för spänningsförsörjning av mätmoduler i LANCIER Monitoring-RM-bussen. Dessutom övertar den visningsfunktionen för mätvärden och interna parametrar samt kommunikationen med överordnade system för häri integrerade mätmoduler.

All annan användning gäller som ej ändamålsenlig. För skador till följd av ej ändamålsenlig användning övertar tillverkaren inget ansvar; risken bärs helt av användaren!

### **Säkerhetsanvisningar**

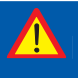

#### **Viktigt!**

 **Läs och iaktta ovillkorligen säkerhetsanvisningarna före idrifttagningen!**

• Användarmanualen måste alltid vara tillgänglig i närheten av produkten.

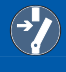

#### **Förebyggande av olyckor!**

 **Koppla alla områden strömlösa före montering och demontering av modulen samt öppning av modulens hölje!**

- Modulen får endast användas i tekniskt felfritt tillstånd samt ändamålsenligt, säkerhets- och riskmedvetet under iakttagande av användarmanualen!
- Vidta inga förändringar på modulen!
- Monterings-, underhålls- och reparationsarbeten får endast utföras av utbildad personal!
- Använd endast original LANCIER Monitoring-reservdelar!

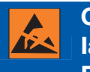

#### **OBS!**

 **Iaktta användningsföreskrifterna. Elektrostatiskt utsatta komponenter.**

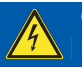

#### **OBS!**

 **RM-basmodulens monteringsställe bör vara försett med ett totalt åskskyddskoncept som tar hänsyn till strömförsörjnings- samt data- och telekommunikationsledningar.**

### **Installation**

### **Fastsättning**

Rail-Module-bussystemet består av en basmodul (**1**) och olika mätmoduler (**6**), som befinner sig på en DIN-skena (**2**). Denna sätts fast på väggar eller i elskåp. När DIN-skenan (**2**) skruvas på, måste man se till att fästskruvarnas avstånd är anpassat till avståndet mellan ursparingarna på bussanslutningsplattornas (**3**) baksida.

Basmodulen (**1**) har en bussanslutningsplatta (3) som snäpps in i DIN-skenan (**2**).

Basmodulen (**1**) kan nu stickas på bussanslutningsplattan (**3**) med öppnade fästklämmor (**5**). För fixering måste fästklämmorna (**5**) skjutas in tills de snäpper in.

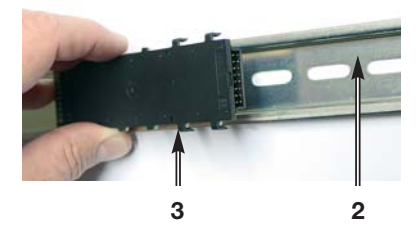

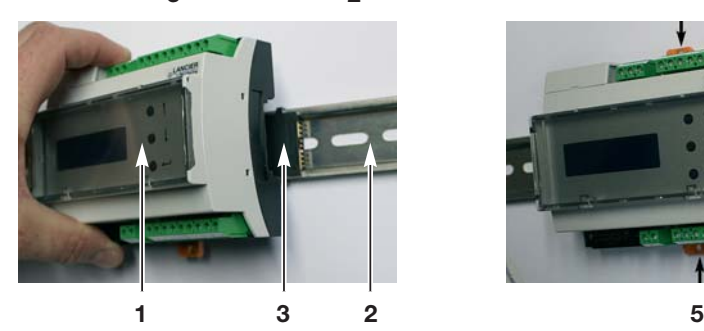

I regel räcker platsen på DIN-skenan inte för 10 mätmoduler.

I dessa fall måste de ytterligare mätmodulerna monteras på extra DIN-skenor som befinner sig under de första.

Die Anslutningen till basmodulen sker till dess modulgränssnitt (**13**) via RM-Bus-Extender-enheten (**14**) med tillhörande flatbandkabel (**15**).

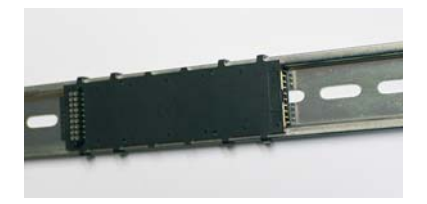

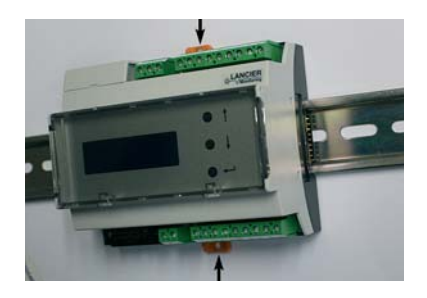

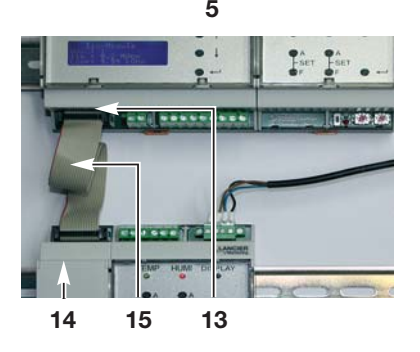

### **Elektrisk anslutning**

 **Förebyggande av olyckor! För arbeten på bussystemet måste driftsspänningen ovillkorligen kopplas från!**

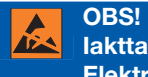

 **Iaktta användningsföreskrifterna. Elektrostatiskt utsatta komponenter.**

RM-basmodulen ansluts på plintarna X1.1 och X1.2 till en spänningskälla 20 .. 72 V DC.

#### **Plintbeläggning**

- **X1.1 till 2** Spänningsförsörjning
- **X2.1 till 9** Kommunikationsgränssnitt
- **X3.1 till 2** CAN-Bus<br>**X4** BS232 Su
- **X4** RS232 Sub-D<br>**X5** Ethernet RJ45
- Ethernet RJ45

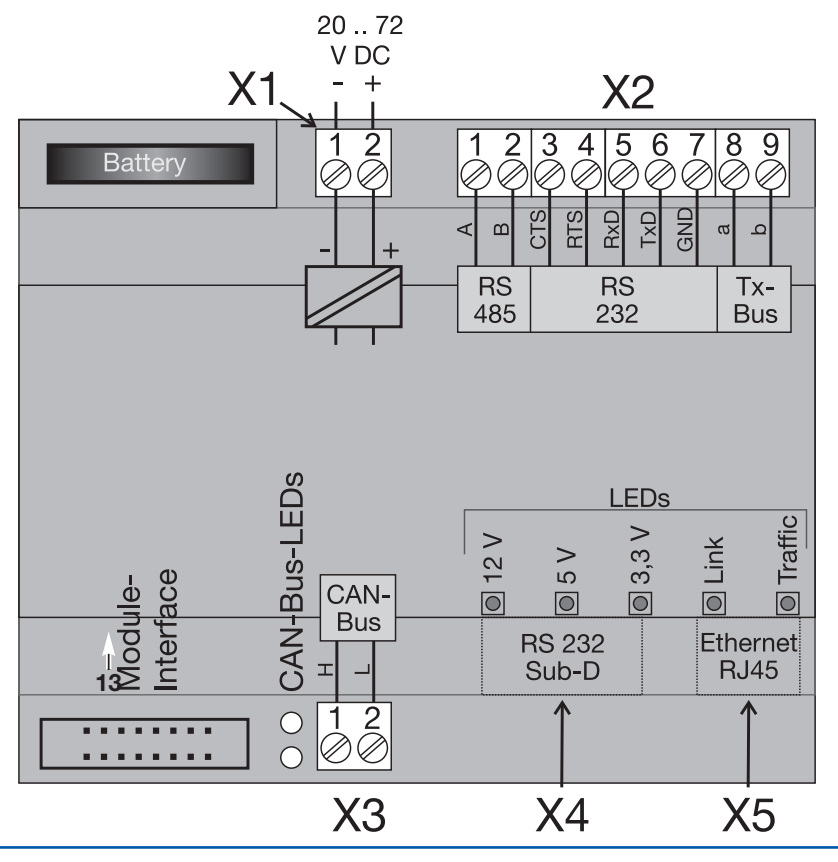

### **Funktion/idrifttagning**

RM-DC-basmodulen är den centrala komponenten hos Rail-Module-bussen från LANCIER Monitoring. Den övertar strömförsörjningen av givarmodulerna, visar mätvärden och parametrar och vidarebefordrar värdena till överordnade system via ett av de integrerade gränssnitten. Kommunikationen mellan modulerna sker via en CAN-bus.

RM-DC-basmodulens display används också för att ställa in de anslutna givarnas gränsvärden.

### **Idrifttagning**

Efter påkoppling av spänningsförsörjningen initialiseras modulen och genomgår ett självtest.

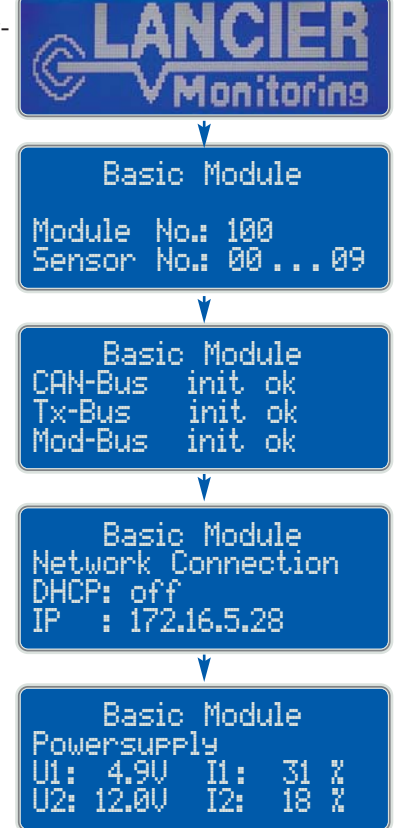

När man tryckt på "Enter"-knappen (**9**) på basmodulen visas uppgifter om de interna spänningarna och strömförbrukningarna:

U1 = 5 V märkspänning

U2 = 12 V märkspänning

- I1 = Utnyttjandegrad U1
- I2 = Utnyttjandegrad U2

Strömförbrukningen får varken vid I1 eller I2 överskrida 100 %-märket. Om så erfordras måste fler basmoduler användas.

#### **RM-basmodulens lysdioder**

RM-basmodulen har direkt ovanför anslutningsuttagen för RS232 och Ethernet 5 lysdioder, som visar driftstillståndet:

- De gröna lysdioderna "12 V", "5 V" och "3,3 V" lyser genast så snart som försörjningsspänningen är påkopplad.
- Den gröna LED:n "Link" lyser när en Ethernet-förbindelse finns. **12V 5V 3,3V L T**

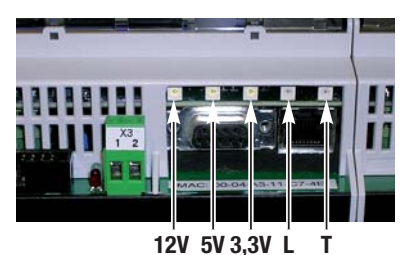

• Den gröna LED:n "Traffic" blinkar när data utbytas med Ethernet.

### **Konfigurering och manövrering av RM-basmodulen**

RM-basmodulen (**1**) kan konfigureras och manövreras på platsen med hjälp av de integrerade knapparna (**9-11**) eller via Ethernet (se sidorna 15 och följande).

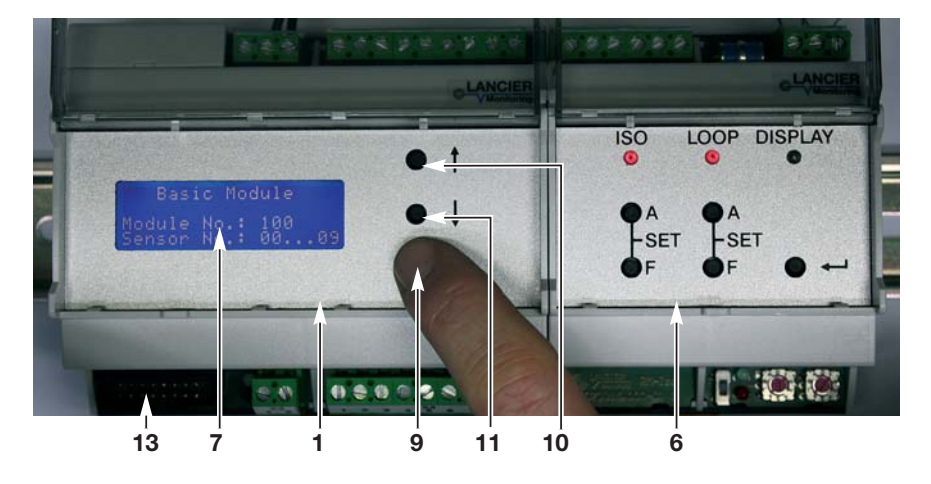

- **1** RM-basmodul
- **6** Mätmodul
- **7** Display
- **9** "Enter"-knapp
- **10** Knappar "Uppåt"
- **11** Knappar "Nedåt"
- **13** Modulgränssnitt för ytterligare basmoduler

### **Val av information/visning**

Genom att trycka på "Enter"-knappen (**9**) på basmodulen avfrågas alla befintliga informationer sekventiellt:

#### **1. Standardinformation = systeminformation** Uppgifter om de interna spänningarna och strömförbrukningarna.

Tryck på "Enter"-knappen (**9**) leder till:

#### **2. Mätvärdesvisning**

Visar en lista över de anslutna mätmodulerna med Tx-bussfrekvenserna motsvarande deras mätvärden och Tx-bussadress.

Tryck på "Enter"-knappen (**9**) leder till:

#### **3. Nätverksinställningar**

Visar de aktuella nätverksinställningarna.

Tryck på "Enter"-knappen (**9**) leder till:

#### **4. Basmodulinställningar**

Visar basmodulnumren och tillhörande mätmoduler.

Tryck på "Enter"-knappen (**9**) leder till:

**5. Tids- och programvaruinställningar** Visar den interna klockans datum och klockslag samt den interna program varans (firmware) revisionsstatus.

Tryck på "Enter"-knappen (**9**) leder tillbaka till:

**1. Standardinformationen**  Uppgifter om de interna spänningarna och strömförbrukningarna.

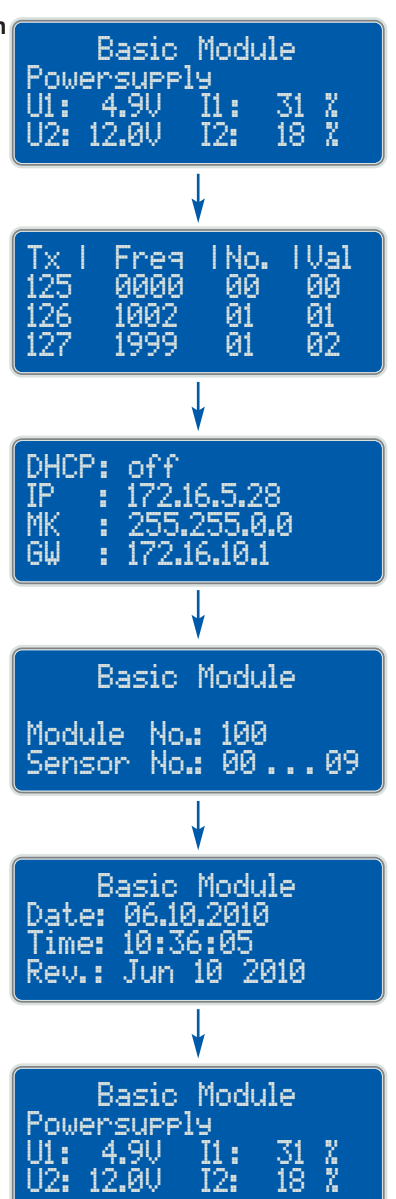

### **Bildernas betydelse/konfigurering**

#### **1. Systeminformation**

Uppgifter om interna spänningar och strömförbrukningar:

- U1 = 5 V märkspänning
- U2 = 12 V märkspänning
- $I1 = U$ tnyttjandegrad U1
- $I2 = U$ thyttjandegrad U2

Basic Module Powersupply J1: 4.9U I1: 31 %<br>J2:12.0U I2: 18 % U2: 12.0V I2: 18 %

Strömförbrukningen får varken vid I1 eller I2 överskrida 100 %-märket. Om så erfordras måste fler basmoduler användas.

#### **2. Mätvärdesvisning**

RM-basmodulen kan vidarebefordra mätmodulernas värden via Tx-buss till en "Monitoring Station". Displayen visar en lista med Tx-bussadress (måste ställas in i mätmodulen), sänd frekvens (analog med mätvärdet) och mätmodulnummer. Den sista spalten

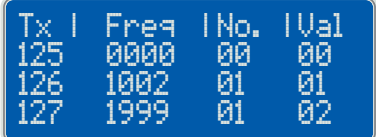

visar givarvärdet (endast relevant vid givare med flera mätuppgifter: t.ex. IsoTxA-RM: VAL 01 = Iso-mätvärde, VAL 02 = Loop-mätvärde).

• Genom att trycka på knapparna "Uppåt" (**10**) eller "Nedåt" (**11**) kan man rulla genom listan, för att se fler värden.

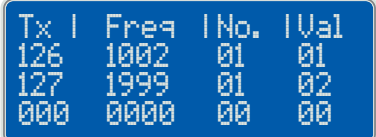

#### **3. Nätverksinställningar**

Visar de aktuella nätverksinställningarna:

**DHCP: Dynamic Host Configuration Protocol** (DHCP) gör det möjligt att tilldela nätverkskonfigurationen till klienter genom en server. Denna inställning har avaktiverats på

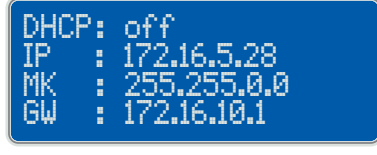

fabriken, eftersom man av säkerhetsskäl bör arbeta med fasta IPadresser.

- **IP: Basmodulens IP-adress**. Denna adress kan konfigureras fritt. IP-adressen får inte sammanfalla med IP-adresser som redan finns i nätverket.
- **MK: Subnet Mask** (nätmall) anger vid vilken bit adressen måste delas. De av nätmallen fastlagda eller av prefixlängden definierade bitarna (nätverksdel) är identiska hos alla värddatorer i ett subnätverk.
- **GW: Nätportens IP-adress** (åtkomst till nätverket).

#### **Ändring av nätverksinställningar**

#### **Viktigt!**

 **Konfigureringen av nätverket bör endast ske i nära samarbete med nätverksadministratorn för att undvika nätverksfel.**

#### **a. Ändring av DHCP-inställningen**

Håll när nätverksinställningarna visas "Enter"-knappen (**9**) på basmodulen intryckt i 5 sek. tills ett "\*" visas vid DHCP-inställningen på displayen (**7**).

Basic Module

DHCP: \*off

Nu kan DHCP-inställningen förändras:

- Tryck på knappen "Uppåt" (**10**) eller knappen "Nedåt" (**11**) växlar mellan inställning "on" och "off".

**Ändringen av inställningen måste bekräftas genom upprepad tryckning på "Enter"-knappen (9).** 

Om "DHCP: on" ställts in, genomför modulen sedan en omstart, eftersom inga ytterligare nätverksinställningar krävs. Basmodulen hämtar nätverksinställn ingarna automatiskt från en DHCP-server.

Annars hoppar visningen vidare till

#### **b. Ändring av IP-adress**

IP-adressens första tre siffror är understrukna och kan förändras: - Tryck på knappen "Uppåt" (**10**) ökar adressblockvärdet.

- Tryck på knappen "Nedåt" (**11**) sänker adressblockvärdet.

Ändringen av adressblockvärdet måste bekräftas genom upprepad tryckning på "Enter"-knappen (**9**). Markören hoppar till nästa adressblockvärde, som ställs in motsvarande.

När det sista adressblockvärdet ställts in och man tryckt på "Enter"-knappen (**9**) hoppar bilden vidare till

#### **c. Ändring av Subnet Mask-adressen**

Inställningen av Subnet Mask-adressen sker som beskrivits under punkt b ovan.

När det sista adressblockvärdet ställts in och man tryckt på "Enter"-knappen (**9**) hoppar bilden vidare till

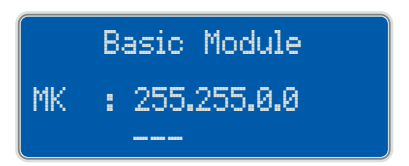

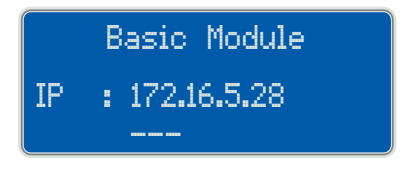

Basic Module Network Config ! changed ! restart

**d. Ändring av nätportsadressen** Inställningen av nätportsadressen sker som beskrivits tidigare.

Basic Module GW : 172.16.10.1

> Basic Module Network Config ! changed ! restart

\_<br>\_\_\_

**När det sista adressblockvärdet ställts in och man sedan tryckt än en gång på "Enter"-knappen (9) genomför modulen en omstart.** 

**Om ingen av adresserna förändrats, återgår modulen utan omstart till bilden "Nätverksinställningar".**

#### **4. Basmodulnummer**

Visar basmodulnummer och tillhörande mätmoduler.

Basic Module Module No.: 100 Sensor No.: 00 . . . 09

#### **Ändring av basmodulnummer**

#### **Viktigt!**

- **Denna inställning är endast nödvändig,** 
	- **om mer än 1 basmodul används, eller**
	- **om adressering av befintliga mätmoduler krävs.**

Vid användning av endast en basmodul kan fabriksinställningen "100" användas utan problem.

Basmodulnumren och mätmoduladresserna har följande relationer:

- Basmodulnummer  $100 \leftrightarrow \text{m}$ ätmoduladresser 01 till 09,
- Basmodulnummer  $101 \leftrightarrow$  mätmoduladresser 10 till 19, osv. upp till
- $-$  Basmodulnummer 109  $\leftarrow$  mätmoduladresser 90 till 99

Varje RM-basmodul (**1**) kan förvalta maximalt 10 mätmoduler (**6**). Mätmodulerna förbinds med basmodulen (**1**) via bussanslutningsplattan på en DIN-skena eller via en gränssnittskabel på anslutningskontakten (**13**).

Om flera basmoduler (**1**) finns i en mätbuss, måste alla tilldelas ett entydigt basmodulnummer.

#### Sidan 14

#### **Ändring av basmodulnummer**

Håll när basmodulnumret visas "Enter" knappen (**9**) på basmodulen intryckt i 5 s, tills "Module No." visas med "\*" på displayen (**7**).

Nu kan basmodulnumret förändras:

- Tryck på knappen "Uppåt" (**10**) ökar modulnumret

- Tryck på knappen "Nedåt" (**11**) sänker modulnumret

Möjliga modulnummer är 100 till 109. Efter maximivärdet 109 hoppar visningen tillbaka till värdet 100.

Med ändring av modulnumret ändras det tillåtna området för mätmodulernas/givarnas adresser automatiskt.

**Ändringen av basmodulnumren måste bekräftas genom upprepad tryckning på "Enter"-knappen (9).** 

Därefter genomför modulen automatiskt en omstart.

#### **5. Tids- och programvaruinställningar**

Visar den interna klockans datum och tidsinställningar samt den interna programvarans (firmware) revisionsstatus. Datumformat: DD.MM.ÅÅÅÅ Tidsformat: HH:MM:SS

#### **Ändring av datum- och tidsinställningen**

Håll när datum- och tidsinställningarna sas "Enter"-knappen (**9**) på basmodulen intryckt i 5 s, tills bilden till höger visas på displayen (**7**).

Datumets dagar är understrukna och kan förändras:

- Tryck på knappen "Uppåt" (**10**) ökar dagsvärdet.
- Tryck på knappen "Nedåt" (**11**) sänker dagsvärdet.

Ändringen av dagsvärdet måste bekräftas genom upprepad tryckning på "Enter"-knappen (**9**). Markören hoppar till nästa datumvärde (månad), som ställs in på samma sätt. På samma sätt ställs året och klockslaget in.

**Ändringen av datum- och tidsintsällningen måste bekräftas genom upprepad tryckning på "Enter"-knappen (9).** 

Därefter genomför modulen automatiskt en omstart.

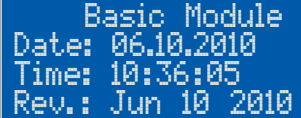

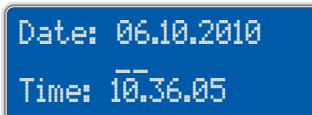

Basic Module Module No.:\*100 Sensor No.: 00 . . . 09

Basic Module

Module No. changed  $R$ estart.

### **Konfigurering över Ethernet**

RM-basmodulen kan också konfigureras över ett webbgränssnitt med hjälp av webbläsare. I så fall måste basmodulens IP-adress vara känd.

När IP-adressen skrivits in i webbläsarens adressfält upprättas förbindelsen.

#### **Åtkomsten till konfigureringen av RM-basmodulen är skyddad med ett lösenord.**

Fabriksinställning: **Användarnamn:** http **Lösenord:** http

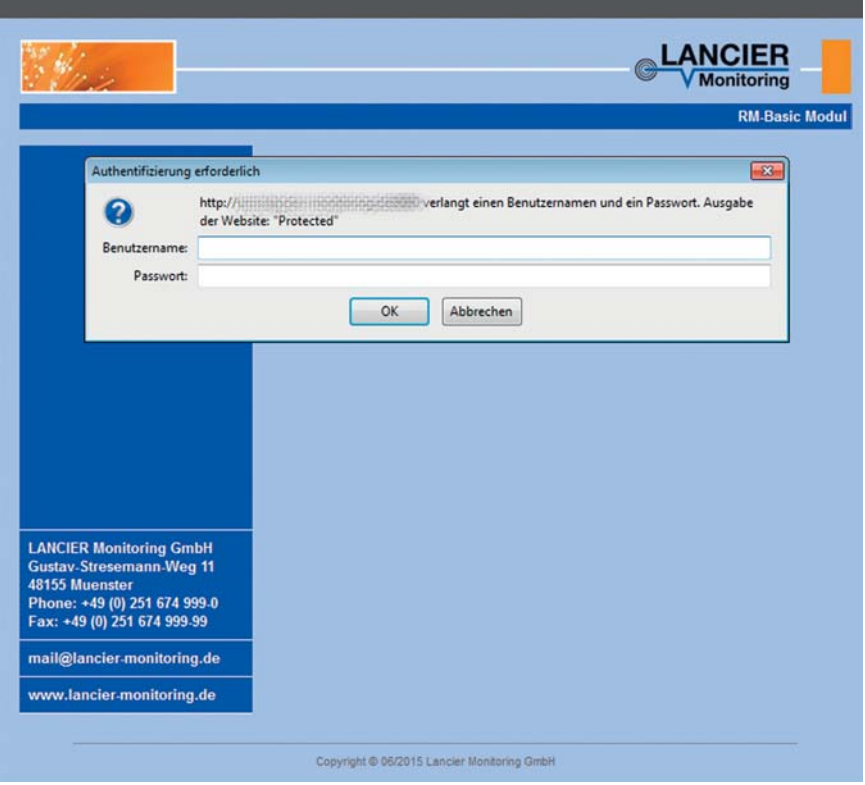

#### **1. Overview/meny**

När lösenordet har matats in korrekt visas startsidan med översikten:

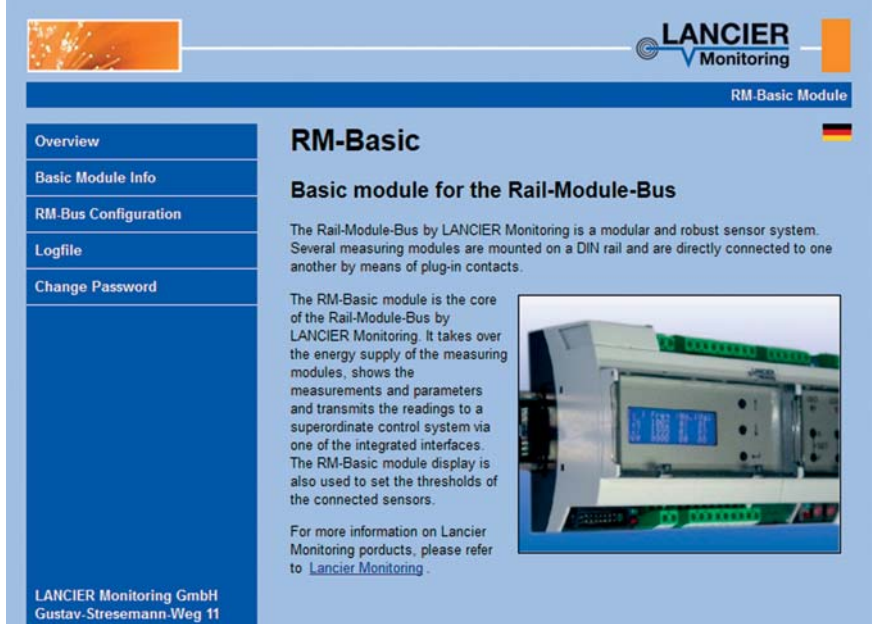

I den vänstra menyraden visas följande meny:

**• Overview:** Allmän information om den skenmonterade

- modulbussen.
- **Basic module information:** Visning av programvaruversionen med versionsstatus och systemvisning med interna spänningar och utnyttjandegrader samt kopplingsschema för anslutningskablarna och möjlighet till återställning av basmodulen.
- **RM bus configuration: Visning** av alla aktuella mätdata.

#### **Konfigureringsplattform** för

- basmodulen,
- alla anslutna mätmoduler.
- **Log file: Visning** resp. **nedladdning** av loggfilen (lista över alla mätdata, ca 20.000 datasatser) i CSVformat.
- Change password:Ändra **lösenordet för åtkomst** till den här konfigureringsplattformen.

Uppe till höger finns möjlighet att växla mellan språken tyska och engelska genom att klicka på respektive lands flagga.

#### **2. RM-Basic Module**

- 1. Sidans rubrik: **RM Basic** Uppgift om den **basmodul** som används.
- 2. **Basic module for the rail module bus**
	- Visning av **programvaruversionen** med versionsstatus.

#### 3. **Voltage supply**

Systemvisning med interna spänningar och respektive utnyttjandegrad: RM-Bus +5V : 4.9V 35% (märkspänning/utnyttjandegrad) RM-Bus +12V : 12.0V 17% (märkspänning/utnyttjandegrad) Utnyttjandegraden får varken vid + 5 V eller + 12 V överskrida markören för 100 procent.

Om det behövs ska ytterligare basmoduler användas.

#### 4. **Electrical connection**

Kopplingsschema för anslutningskablarna.

#### 5. **Knapp "Reboot Modul"**

Startar om basmodulen och ansluter på nytt till mätmodulerna. Alla inställningar och värden bibehålls.

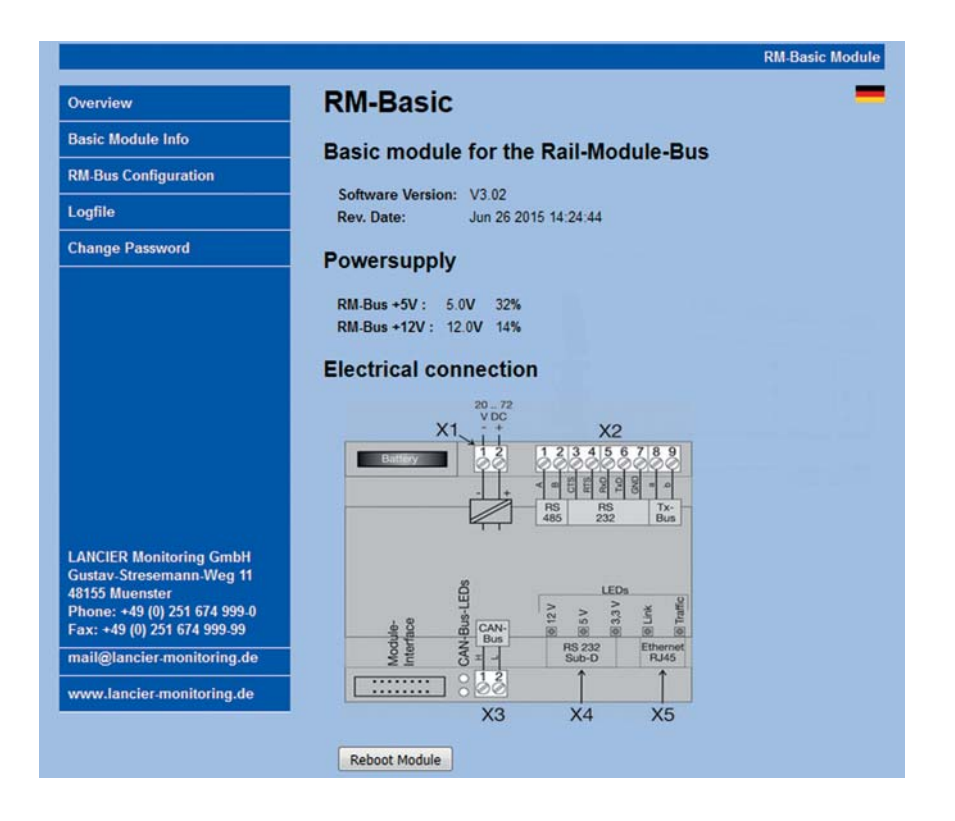

#### **3. RM-Bus Configuration**

**1. Visar en överblick över alla aktuella mätvärden för alla moduler** Mätvärden som ligger **inom gränsvärdena** har **grön** bakgrund. Mätvärden som har **överskridit larmgränserna** har **röd** bakgrund. **Kvitterade larm** har **orange** bakgrund.

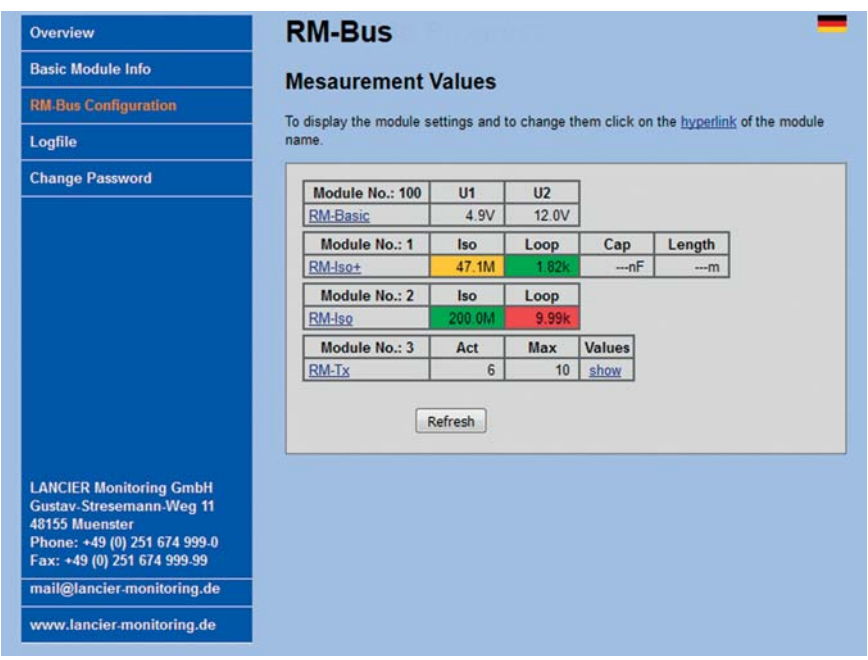

#### **2. Konfigurera alla moduler**

Genom att klicka på modulnamnet (första kolumnen, med blå understrykning) öppnas motsvarande konfigureringsfönster.

De ändrade värdena måste sparas genom att klicka på knappen "Save".

#### **2.1 Konfigurera basmodulen**

#### **Allmänt**

**•** Module number: Om det finns flera basmoduler (**1**) i en mätbuss, måste var och en få ett entydigt basmodulnummer. Möjliga modulnummer är 100 till 109. Om andra värden matas in, visas ett felmeddelande.

> I och med att modulnumret ändras, ändras automatiskt området för de tillåtna mätmodul-/sensoradresserna.

### **OBS!**

 **En ändring av basmodulnumret medför att hittills tilldelade moduler går förlorade och inte längre visas här. Genom att mata in det ursprungliga basmodulnumret går det att hitta modulerna igen.**

- Host Name: **Namn för basmodulen** i nätverket som kan bearbetas fritt.
- Serial No. Inskrivning av serienumret (se typskylten). **Denna uppgift är absolut nödvändig för att kunna logga in RM-basmodulen på UMS-servern.**

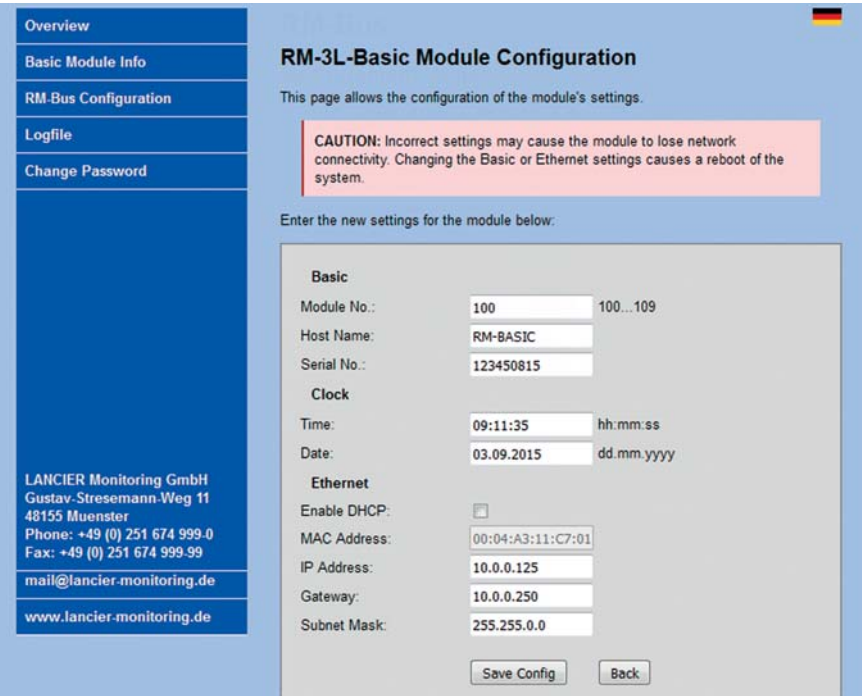

#### **Clock**

Här kan den interna klockans inställningar för datum och klockslag konfigureras.

Tidsformat ("Time"): HH:MM:SS Datumformat ("Date"): DD.MM.ÅÅÅÅ

#### **Ethernet**

Här kan nätverksinställningarna ändras.

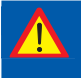

 **Konfigureringen av nätverket bör endast ske i nära samarbete med nätverksadministratorn för att undvika nätverksfel.**

#### **Beskrivning**

 **Viktigt!**

- Kontrollruta "Enable DHCP": **Dynamic Host Configuration Protocol** (DHCP)
	- gör det möjligt att tilldela nätverkskonfigurationen till klienter genom en server. Denna inställning har avaktiverats på fabriken, eftersom man av säkerhetsskäl bör arbeta med fasta IP-adresser. Om kontrollrutan är aktiverad (bock satt) krävs inga ytterligare nätverksinställningar, motsvarande inmatningsfält är grå.
- MAC Address: **MAC-adressen** (entydig produktbeteckning) för RM-modulen kan inte bearbetas.
- IP Address: **IP-adress för basmodulen** i nätverket som kan bearbetas fritt. IP-adressen får inte sammanfalla med IP-adresser
- som redan finns i nätverket. • Gateway: **Nätportens IP-adress** (åtkomst till nätverket) kan bearbetas fritt.
- Subnet Mask: **Subnet Mask** (nätmall) anger vid vilken bit adressen måste delas. De av nätmallen fastlagda eller av prefixlängden definierade bitarna (nätverksdel) är identiska hos alla värddatorer i ett subnätverk. Subnet Mask-adress för basmodulen i nätverket

som kan bearbetas fritt.

De ändrade värdena måste sparas genom att klicka på knappen "**Save Config**". Med ett klick på knappen "**Back**" lämnar man sidan utan att spara ändringarna.

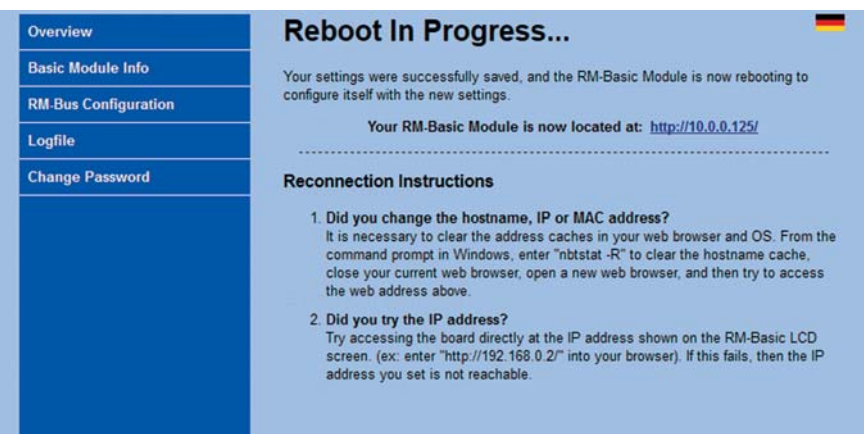

När man har sparat, hämtas sidan på nytt och visar de ändrade värdena.

#### **2.2 Konfigurera mätmodulerna**

**•** Module number: Numret på varje mätmodul ställs in mekaniskt på själva modulen och visas här endast i en form som inte kan ändras. • Alla andra inställningar: Betydelse och tillåtna värden för de andra inställningarna beskrivs i bruksanvisningarna för respektive mätmoduler.

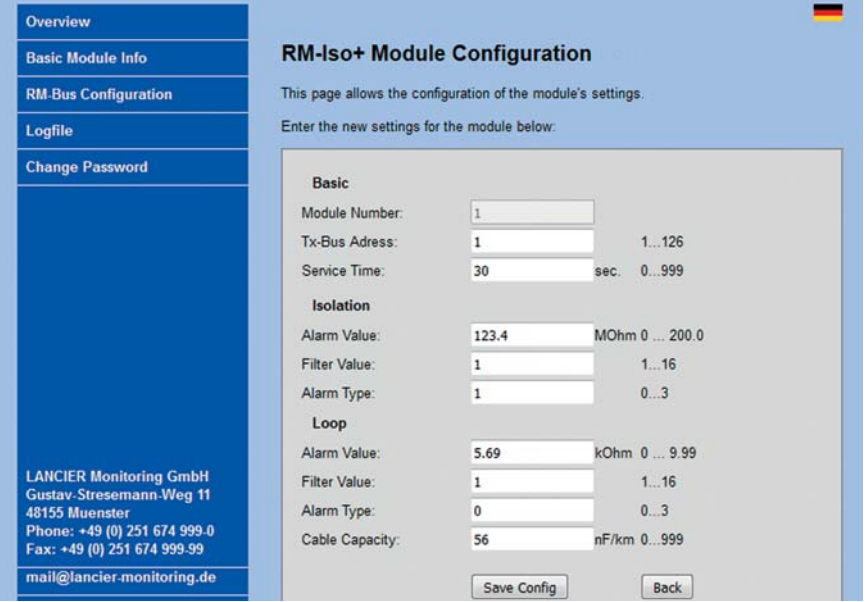

#### Sidan 22

De ändrade värdena måste sparas genom att klicka på knappen "**Save Config**". Med ett klick på knappen "**Back**" lämnar man sidan utan att spara ändringarna. När man har sparat, hämtas sidan på nytt och visar de ändrade värdena.

#### **3. Information och värden (endast Tx-mätmoduler)**

Genom att klicka på länken "Show" (med blå understrykning) i den sista kolumnen "Values" öppnas motsvarande visningsfönster.

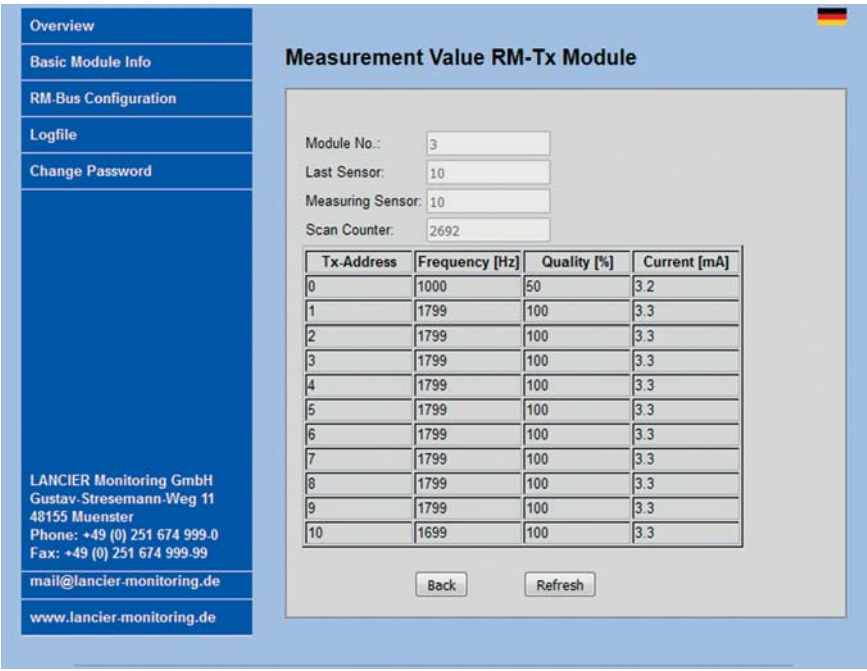

Här visas modulnamn, modulnummer och information om Tx-bussen.

Med ett klick på knappen "**Refresh**" läses modulens senaste värden in.

Med ett klick på knappen "Back" lämnar man sidan utan att spara ändringarna.

#### **4. Logfile**

Här kan alla sparade mätvärden laddas ner som loggfil i CSV-format till den lokala datorn/portföljdatorn.

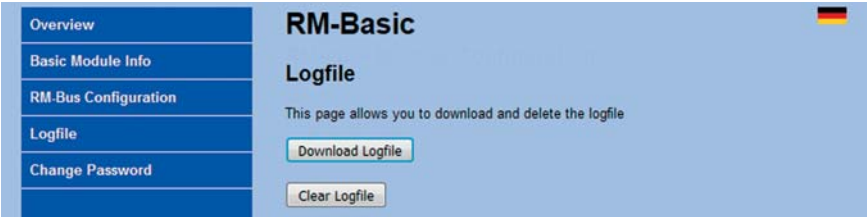

#### **Download log file**

- Med ett klick på knappen "Download log file" öppnas webbläsarens kommunikationsfönster.
- Beroende på förutsättningarna hos den dator/portföljdator som används, föreslås att öppna och/eller att spara filen.

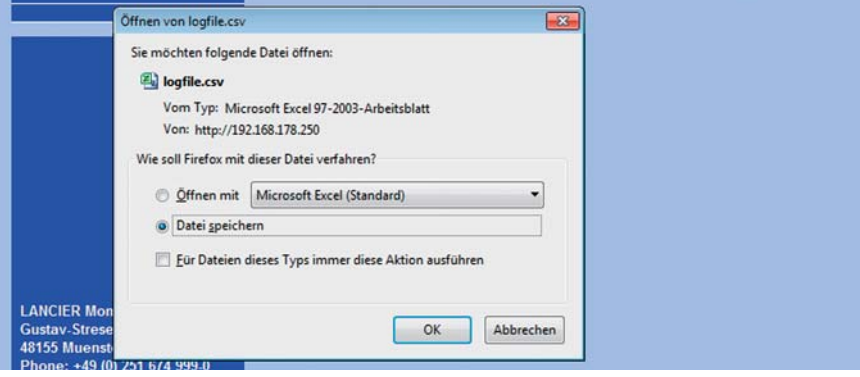

### **Utvärdera loggfilen**

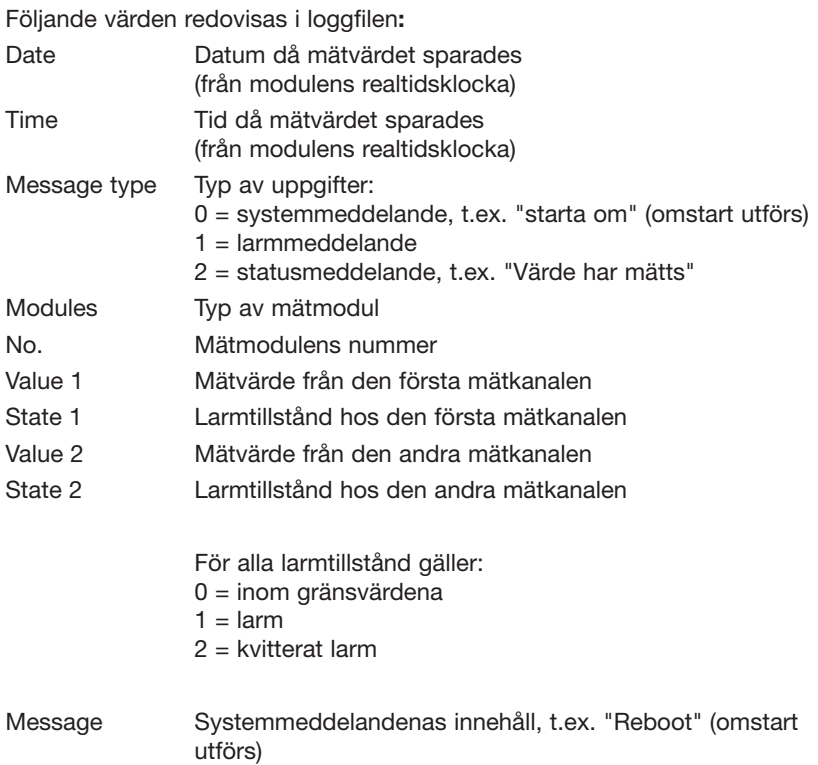

#### **5. Change password**

Här kan användarnamn och lösenord ändras.

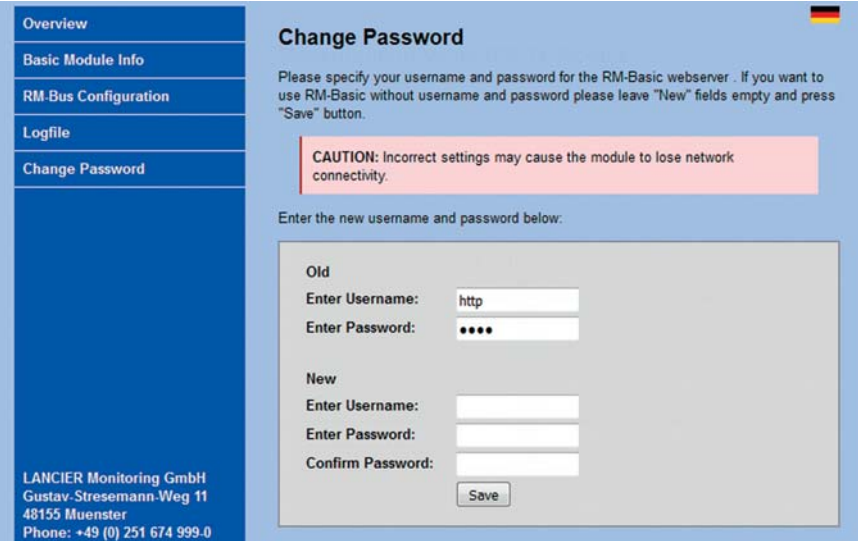

- Mata in det **användarnamn** och det **lösenord** som har använts hittills i respektive övre fält och
- mata in ett nytt **användarnamn** och ett nytt **lösenord** (två gånger) i respektive nedre fält, och klicka på knappen "Save". Nu gäller det nya lösenordet.
- Sedan sker en inloggning med de nya åtkomstuppgifterna.

Alternativt kan **lösenordsskyddet deaktiveras**.

- För att deaktivera lösenordsskyddet lämnar du fälten för **användarnamn** och **lösenord** (två stycken) tomma och klickar på knappen "Save". Nu är åtkomsten till konfigureringen av RM-basmodulen inte längre skyddad med ett lösenord.
- Sedan sker en inloggning utan åtkomstuppgifter

#### **6. Hjälp vid borttappat lösenord**

Om lösenordet har ändrats och inte längre är känt, kan detta endast avhjälpas direkt på basmodulen.

Gör så här:

- 1. Stäng av basmodulen/koppla från spänningen.
- 2. Håll den mellersta pilknappen | nedtryckt och slå på basmodulen/koppla till spänningen.

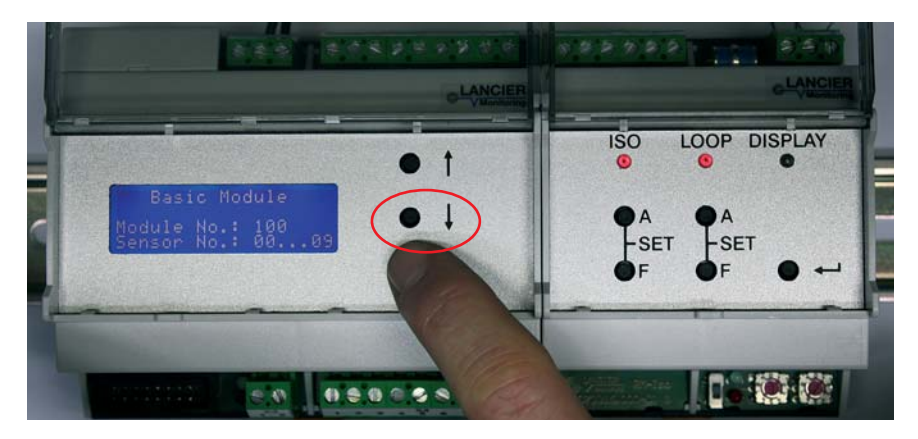

3. Håll den mellersta pilknappen | nedtryckt tills "Factory reset" visas på displayen.

Nu har basmodulen återställts till fabriksinställningarna.

- Inställningarna för nätverket och lösenordet har tagits bort.
- Modulnummer, datum och tid bibehålls.
- 4. Nu går det att logga in med åtkomstuppgifterna i fabriksinställningen: **Användarnamn:** http **Lösenord:** http

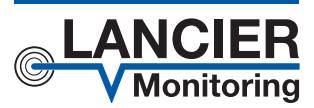

#### **LANCIER Monitoring GmbH**

Gustav-Stresemann-Weg 11 48155 Münster, Germany Tel. +49 (0) 251 674 999-0 Fax+49 (0) 251 674 999-99 mail@lancier-monitoring.de www.lancier-monitoring.de

# **EG förklaring om överensstämmelse**

Vi förklarar under eget ansvar att produkten

**Fabrikat: LANCIER Monitoring Typ: Basmodul RM-Basic**

som denna förklaring avser överensstämmer med relevanta grundsom denna försäkran gäller, motsvarar tillämpliga grundläggande säkerhets- och hälsokrav enligt följande EG-direktiv.

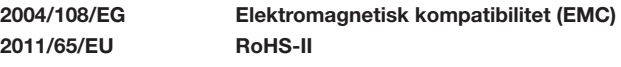

För fackmässig realisering av de i EG-direktiven nämnda säkerhetsoch hälsokraven har följande standard(er) och/eller tekniska specifikation(er) tillämpats:

**EN 61326-1 Elektrisk utrustning för mätning, styrning och laboratorieändamål - EMCfordringar (klass B)**

Münster, 2014-03-28

BA 074085.124/Rev. 01

Forskning och utveckling Företagsledning